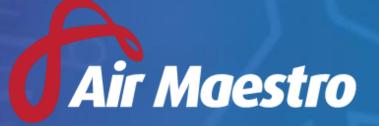

Version 3.4 Release Notes

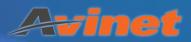

# New Features & Updates

# Recency

#### **Transfer of Recency Contact Roles**

- A 'Transfer Roles' button has been added to the Global Recency Settings. Once clicked, this allows the following:
  - Recency Contacts to be moved or copied from one person or role to another person or role.
  - Personnel to be removed as Recency Contacts from one or more Recency items (even if the person is inactive).
  - Bulk assignment of Recency Items to a person.
- This function can be found by navigating to General > Setup > Recency Setup

#### **Scheduled Recency Improvements**

- Previously, when a Recency Check-form was completed and a linked Recency item was updated, the Scheduled Recency associated to that item was not cleared. This has now been fixed and the Scheduled Recency is updated.
- Scheduled Recency Items are now shown on the 'My Schedule' section of the home screen.
- Scheduled Recency Items are now highlighted in the Roster page for the Trainer as well as a Trainee.

#### Ability to keep Folders/Headings Collapsed by Default in Recency

• A new option has been added to the top of a Recency Profile page (for Personnel, Company and Aircraft), which allows for the selection of an 'Expand Mode'. The option to 'Expand All' will show all Recency Items under each heading. The option to 'Collapse All' will hide all Recency Items under each heading which will also assist with the time taken to load the page.

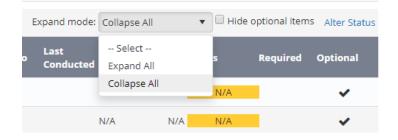

# Quicksearch

#### Enhancements

• The Quicksearch bar at the top of the Air Maestro page now includes the ability to search by Audit Number and Document Name.

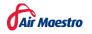

# Work Practices

#### **Standby Limitations**

• Extra functionality has been added to the Standby Limitations Work Practice Control

```
Control Type: Standby Limitations
Count 50 % of standby (when not called out) towards duty between the hours of 0000 and 0000 If no duty is performed within this period otherwise 50 % in all other cases
Count 100 % of standby (when not called out) towards FDP between the hours of 0000 and 0000 If no duty is performed within this period otherwise 100 % in all other cases
When a minimum of 8.0 hours in the 24 hours prior to completion of standby are not worked, standby counted shall be reduced by up to 10 hours.
Cap standby counted per standby period to 5.0 hours (leave blank for no limit)
Check Type: Roster Actual
```

### Forms

#### **Sign-Off Enhancements**

- An additional 'Sign-Off Type' for each form Type is now available. Sign-Off Type Options are:
  - o None
  - o Acknowledgement
  - Approval (new)
- If the 'Approval' Sign-Off Type is chosen, a radio button will appear at the time of Sign-Off which will allow the form to be Approved or Rejected. If Rejected, the Sign-Off Personnel must enter a rejection reason. The Form Reporter and any active Sign-Off Personnel are emailed if a form is rejected.

### Roster

#### **Roster Note Improvements**

- A note icon has been added to the 'My Schedule' area of the home screen to indicate there is a note against a Rostered shift.
- A note icon now appears in a person's timesheets alongside a Rostered shift to indicate there is a note attached.

# **Global Reporting**

#### Date Last Run

• A column has been added to the Global Reporting register to indicate when each report was last run.

# **Engineering Endorsements**

#### **Character Limit Increased**

• The character limit on the 'Limitations' section of the Engineering Endorsements has been increased from 100 to 250.

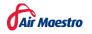

# Aircraft

#### **Maintenance Alerts**

- Email and SMS notifications as well as Air Maestro Alerts can now be triggered as Aircraft Maintenance Events become due.
- To set up notifications navigate to General > Setup > Aircraft Notification Setup > Aircraft Maintenance.

### FAID

#### **FAID Quantum**

- The most recent Biomathematical Model from Interdynamics, the FAID Quantum Fatigue Assessment for fatigue exposure prediction and fatigue management has now been implemented into Air Maestro.
- For customers who wish to have this enabled in their Air Maestro site there will be an extra cost. For enquiries regarding licensing and cost to use FAID Quantum please direct your enquiries to Peter Page of Interdynamics in the first instance:

# Safety

#### **Safety Alerts**

- Safety occurrence alerts that show up in the login process now have a menu item under My Profile > Safety Alerts
- Safety alerts and draft safety report grids now support filtering

#### **Safety Actions**

- It is now possible to edit the labels for the following fields on the Action pop-up:
  - o Root Cause
  - Remedial Action
  - $\circ\quad \text{Corrective Action}$
  - These can be amended by navigating to General > Setup > Safety Options.
- Responses to Safety Actions now send email alerts to the other party

#### **Safety Reports**

• Column picker has been updated to allow selection of all fields included in Safety Reports

#### Status/Outcomes

• The 'Event Base' is now included in the summary of Safety Reports on the Status and Outcome page which can be found by navigating to General > Reporting > Status/Outcomes.

#### App to Lodge Safety Reports

 It is now possible to lodge a Safety Report from any mobile device or tablet, even when offline. To find out further information on this please read the following: <u>https://www.avinet.com.au/air-maestro-app-user-guide/</u>

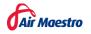